- **1 Wie lege ich ein Artikel-Stammblatt an?**
- **1.1 Formular Bearbeiten Artikel und Leistungen aufrufen**

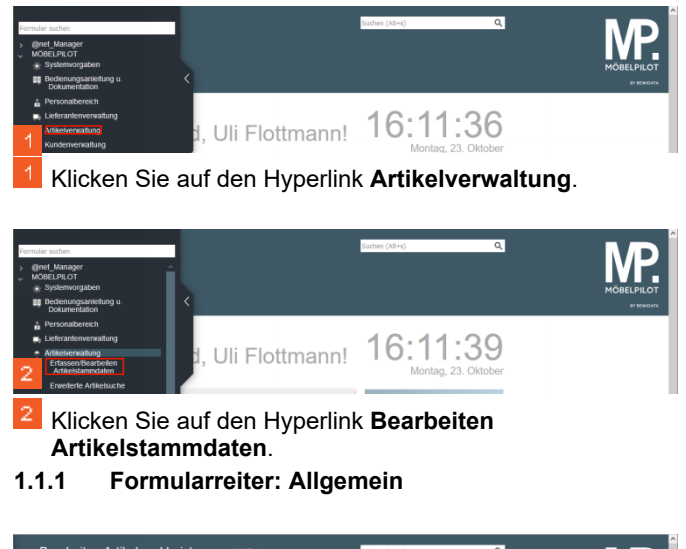

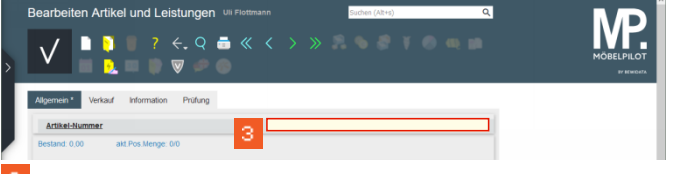

Geben Sie **Woestmann** im Feld **Artikel-Nummer** ein. -3.

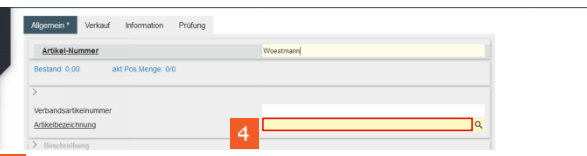

Klicken Sie auf das Eingabefeld **Artikelbezeichnung**.

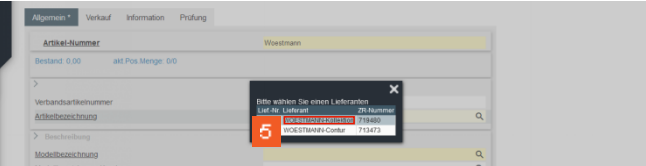

Klicken Sie auf das Eingabefeld **WOESTMANN-Kollektion**.

Geben Sie **Wohnwand** im Feld **Artikelbezeichnung** ein.

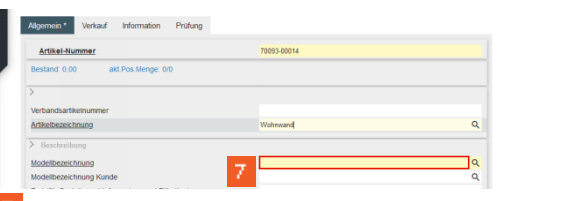

Klicken Sie auf das Eingabefeld **Modellbezeichnung**.

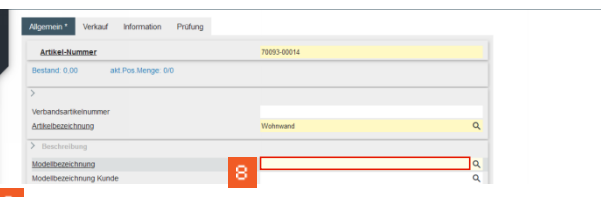

Geben Sie **NW 440** im Feld **Modellbezeichnung** ein.

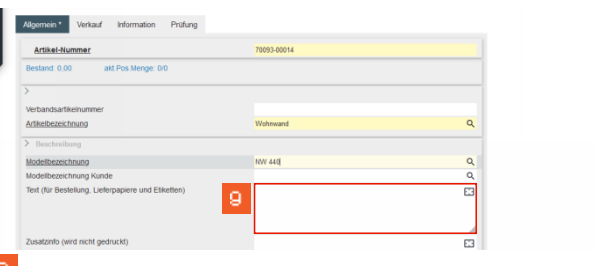

Klicken Sie auf das Eingabefeld **Text (für Bestellung, Lieferpapiere und Etiketten)**.

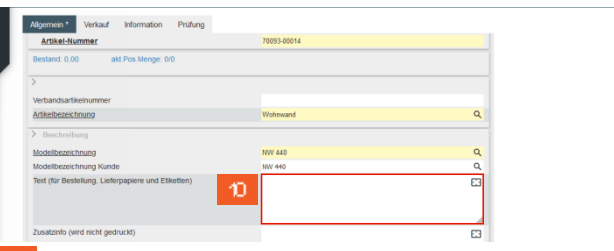

10. Geben Sie **schwebend und grifflos, Lack Bianco matt** im Feld **Text (für Bestellung, Lieferpapiere und Etiketten)** ein.

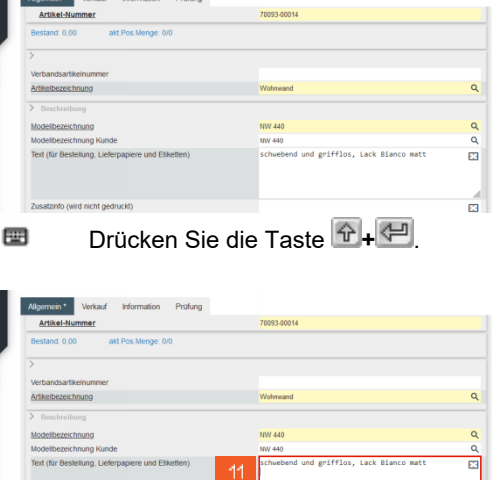

and a state of the state

Geben Sie **ca. B:308 cm, H:85 cm, T:44,2 cm** im Feld **Text (für Bestellung, Lieferpapiere und Etiketten)** ein.

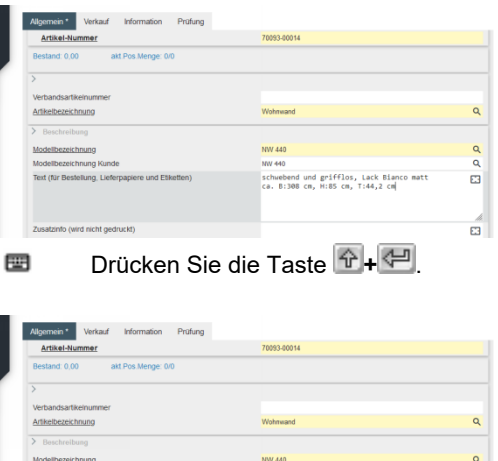

12 Geben Sie **bestehend aus:** im Feld **Text (für Bestellung, Lieferpapiere und Etiketten)** ein.

Α Das Textfeld verlassen Sie nur, wenn Sie an neues Feld anklicken.

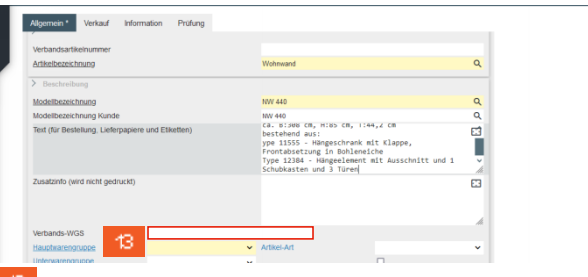

Klicken Sie auf das Eingabefeld **Verbands-WGS**.

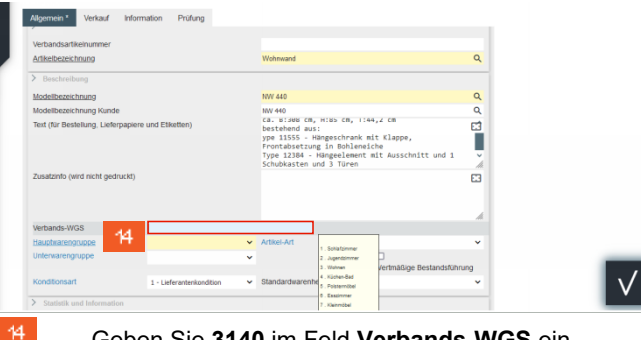

Geben Sie **3140** im Feld **Verbands-WGS** ein.

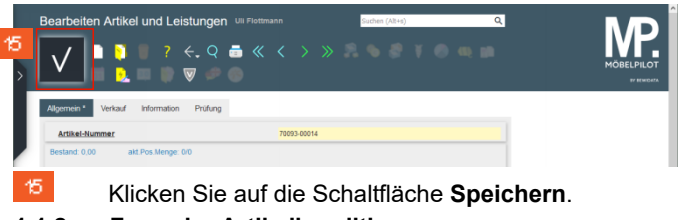

**1.1.2 Formular Artikelkonditionen pro Lieferant aufrufen**

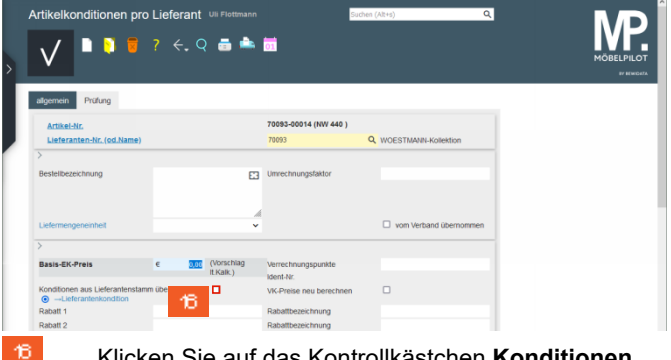

Klicken Sie auf das Kontrollkästchen **Konditionen aus Lieferantenstamm übernehmen**.

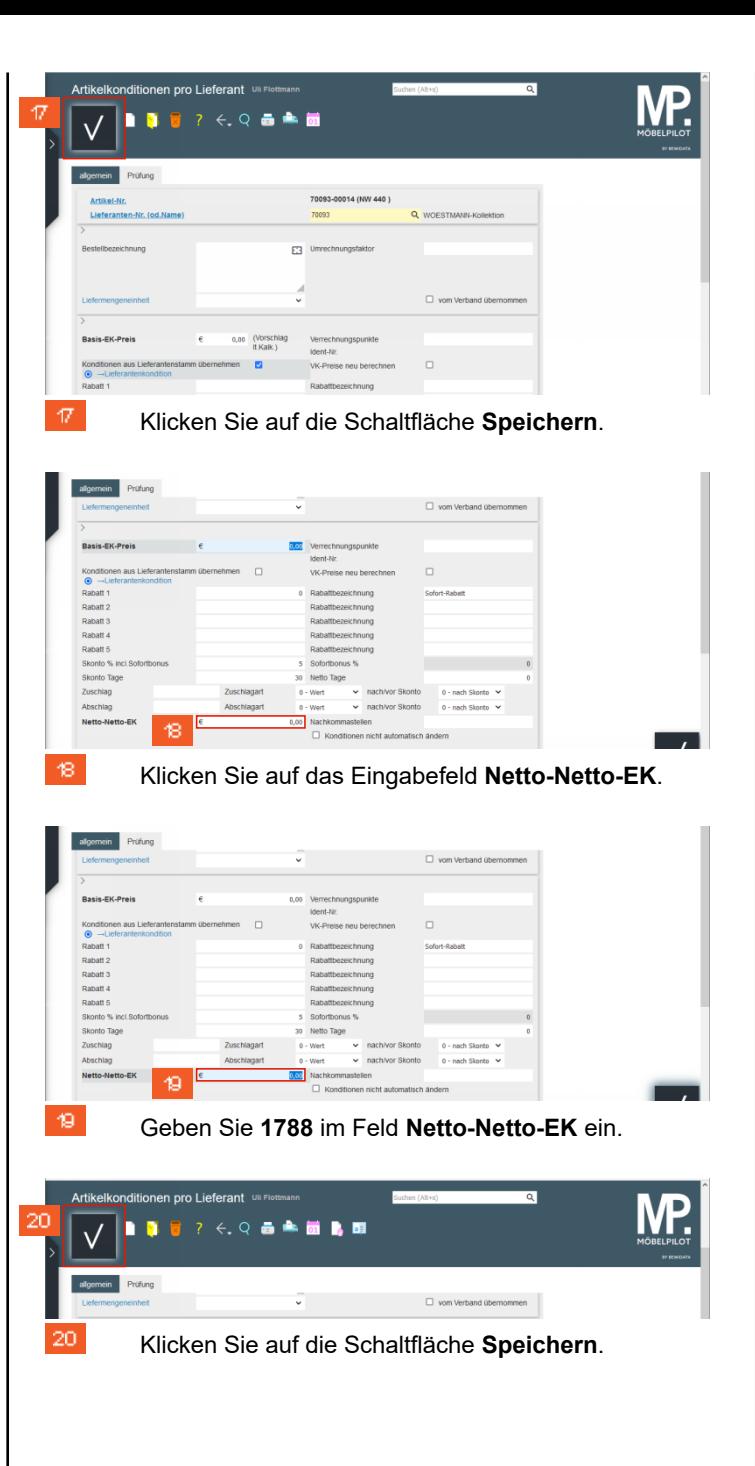

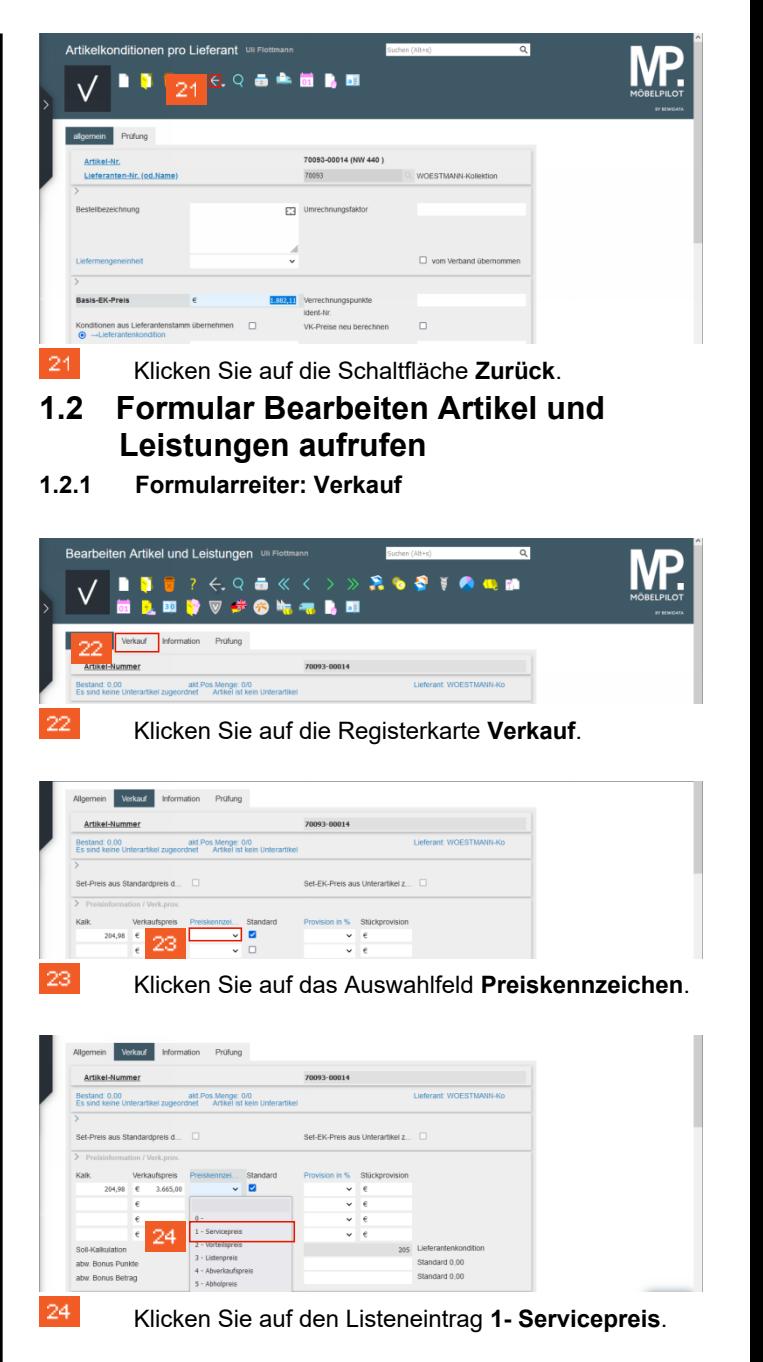

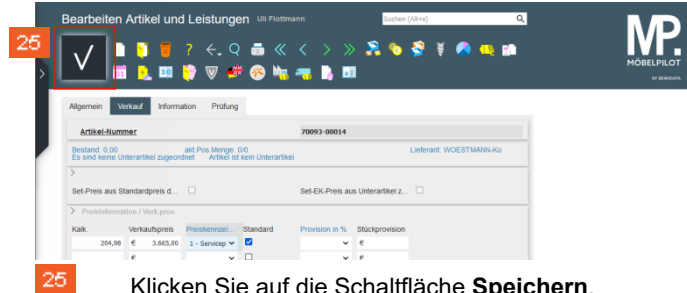

Klicken Sie auf die Schaltfläche **Speichern**.